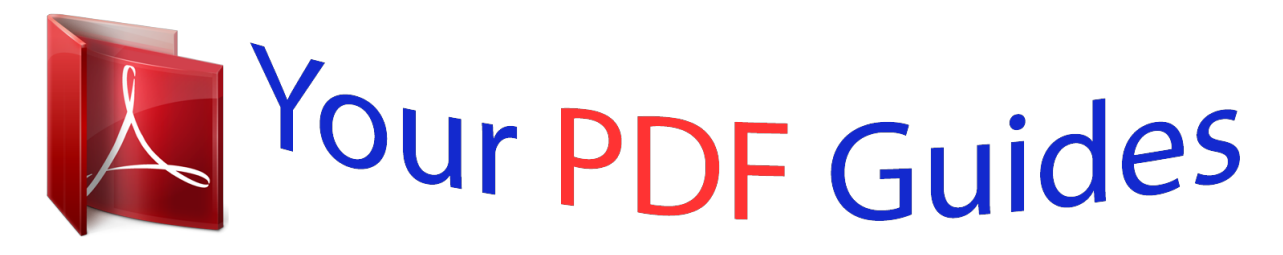

You can read the recommendations in the user guide, the technical guide or the installation guide for NOKIA 3710 FOLD. You'll find the answers to all your questions on the NOKIA 3710 FOLD in the user manual (information, specifications, safety advice, size, accessories, etc.). Detailed instructions for use are in the User's Guide.

## **User manual NOKIA 3710 FOLD User guide NOKIA 3710 FOLD Operating instructions NOKIA 3710 FOLD Instructions for use NOKIA 3710 FOLD Instruction manual NOKIA 3710 FOLD**

Nokia 3710 fold liser Guide

 $l<sub>tsue1.2</sub>$ 

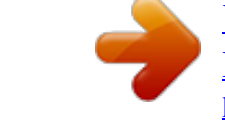

## *Manual abstract:*

*Read the complete user guide for further information. @@ROAD SAFETY COMES FIRST Obey all local laws. Always keep your hands free to operate the vehicle while driving. Your first consideration while driving should be road safety. @@SWITCH OFF IN RESTRICTED AREAS Follow any restrictions. @@QUALIFIED SERVICE Only qualified personnel may install or repair this product. ACCESSORIES AND BATTERIES Use only approved accessories and batteries. Do not connect incompatible products. WATER-RESISTANCE Your device is not water-resistant. Keep it dry.*

*4 Get started Get started Get to know your device, insert the battery, SIM card, and memory card, and learn some important information about your device. Keys and parts 1 2 3 4 5 6 7 8 9 Earpiece Display Navi™ key (scroll key) Call key Microphone Keypad Secondary camera Left and right selection keys End/Power key Get started 5 10 11 12 13 14 15 16 17 18 Camera flash Camera lens Nokia AV Connector (2.5 mm) Volume keys Loudspeaker Hidden display Charger connector Micro USB cable connector Wrist strap eyelet Insert the SIM card and battery Note: Switch off the power and disconnect the charger and any other device before removing the covers. Avoid touching electronic components while changing the covers. Always store and use the device with the covers attached.*

*The SIM card and its contacts can be easily damaged by scratches or bending, so be careful when handling, inserting, or removing the card. 1 Open the back cover, and remove it. 6 Get started 2 Remove the battery. 3 Open the SIM card holder. Insert the SIM card into the holder with the bevelled corner facing down and the contact surface area facing toward the contacts of the device.*

*The side with the bevelled corner fits below the rim of the device. Close the SIM card holder. 4 Line up the battery contacts, and insert the battery. Get started 5 7 Place the battery cover on the device, that the hooks at the upper part of the cover are aligned with the corresponding recesses on the device. Slide the back cover to close it. Insert and remove the memory card Use only compatible microSD cards approved by Nokia for use with this device. Nokia uses approved industry standards for memory cards, but some brands may not be fully compatible with this device. Incompatible cards may damage the card and the device and corrupt data stored on the card. Your device supports microSD cards with a capacity of up to 8 GB. The size of a single file must not exceed 2*

*GB.*

*Insert the memory card 1 2 Switch the device off, and remove the back cover and battery. Slide the memory card holder inwards to unlock. 8 3 4 5 Get started Open the card holder, and insert the memory card into the holder with the contact surface facing inwards. Close the card holder, and slide it to lock. Replace the battery and back cover. Remove the memory card 1 Remove the back cover and the battery. 2 Open the memory card holder, and remove the memory card. Close the memory card holder. 3 Replace the battery and back cover. Charge the battery Your battery has been partially charged at the factory. If the device indicates a low charge, do the following: 1 Connect the charger to a wall outlet. 2 3 Connect the charger to the device. When the device indicates a full charge, disconnect the charger from the device, then from the wall outlet. Connect the USB cable to a USB port of a computer and to your device. When the battery is fully charged, disconnect the USB cable.*

*You can also charge the battery with a USB cable, using power from a computer. 1 2 If the battery is completely discharged, USB charging may not work. Use the charger instead. You do not need to charge the battery for a specific length of time, and you can use the device while it is charging. If the battery is completely discharged, it may take several minutes before the charging indicator appears on the display or before any calls can be made.*

*Charging the device while listening to the radio may affect the quality of reception. Get started GSM antenna 9 Your device may have internal and external antennas. Avoid touching the antenna area unnecessarily while the antenna is transmitting or receiving. Contact with antennas affects the communication quality and may cause a higher power level during operation and may reduce the battery life. The figure shows the GSM antenna area marked in grey. Accessories Connect a USB cable Headset Warning: When you use the headset, your ability to hear outside sounds may be affected. Do not use the headset where it can endanger your safety. When connecting any external device or any headset, other than those approved by Nokia for use with this device, to the Nokia AV Connector, pay special attention to volume levels. 10 Switch it on Do not connect products that create an output signal as this may cause damage to the device. Do not connect any voltage source to the Nokia AV Connector.*

*Strap 1 2 3 Open the back cover. Thread the strap, and tighten it. Close the back cover. Switch it on Learn how to switch on your device, and how to use the basic functions. About your device The wireless device described in this guide is approved for use on the GSM 850, 900, 1800, 1900 and WCDMA 900, 1700-2100, 2100 MHz networks. Contact your service provider for more information about networks. Your device may have preinstalled bookmarks and links for third-party internet sites and may allow you to access third-party sites. These are not affiliated with Nokia, and Nokia does not endorse or assume liability for them. If you access such sites, take precautions for security or content. Switch it on Warning: To use any features in this device, other than the alarm clock, the device must be switched on.*

*Do not switch the device on when wireless device use may cause interference or danger. 11 When using this device, obey all laws and respect local customs, privacy and legitimate rights of others, including copyrights. Copyright protection may prevent some images, music, and other content from being copied, modified, or transferred. Make back-up copies or keep a written record of all important information stored in your device. When connecting to any other device, read its user guide for detailed safety instructions.*

*Do not connect incompatible products. The images in this guide may differ from your device display. Refer to the user guide for other important information about your device. Network services To use the device you must have service from a wireless service provider. Some features are not available on all networks; other features may require that you make specific arrangements with your service provider to use them.*

*Network services involve transmission of data. Check with your service provider for details about fees in your home network and when roaming on other networks. Your service provider can explain what charges will apply. Your service provider may have requested that certain features be disabled or not activated in your device. If so, these features will not appear on your device menu.*

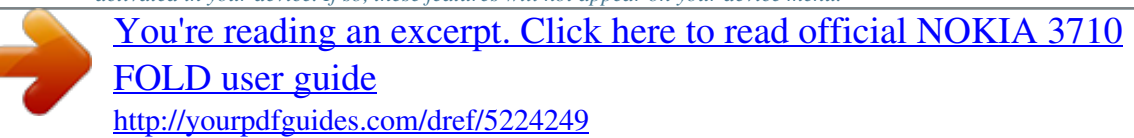

 *Your device may also have customized items such as menu names, menu order, and icons. Access codes To set how your device uses the access codes and security settings, select Menu > Settings and Security > Access codes. • The security code helps to protect your device against unauthorised use. The preset code is 12345. You can change the code and set the device to request the code.*

*Some operations require the security code regardless of the settings, for example, if you want to restore the factory settings. Keep the code secret and in a safe place separate from your device. If you forget the code and your device is locked, your device will require service and additional charges may apply. For more information, contact a Nokia Care point or your device dealer. The PIN code, supplied with the SIM card, helps to protect the card against unauthorised use. The PIN2 code, supplied with some SIM cards, is required to access certain services. • • 12 • • • Switch it on PUK and PUK2 codes may be supplied with the SIM card. If you enter the PIN code incorrectly three times in succession, you are asked for the PUK code. If the codes are not supplied, contact your*

*service provider. The barring password is required when using the call barring service to restrict calls to and from your device (network service). To view or change the security module settings for the browser, select Menu > Settings and Security > Security module. Switch the device on and off Switch on and off Press and hold the power key. Enter the PIN code If requested , enter the PIN code (displayed as \*\*\*\*). Set the time and date If requested, enter the time and date. You may be prompted to get the configuration settings from your service provider (network service).*

*For more information, contact your service provider. Home screen When the device is ready for use, and you have not entered any characters, the device is in the home screen. Switch it on Display 13 1 2 3 4 5 6 7 8 9 10 Signal strength of the cellular network Battery charge status Indicators Name of the network or the operator logo Clock Date (only if the enhanced home screen is deactivated) Display Function of the left selection key Function of the scroll key Function of the right selection key You can change the function of the left and right selection key. See " Left and right selection keys ", p. 21.*

*Enhanced home screen With the enhanced home screen, you can display a list of selected information and features that you can directly access. Select Menu > Settings and Display > Home screen. Activate the enhanced home screen Select Home screen mode > On. Organise and personalise the enhanced home screen Select Personalise view. Select the key used to activate the enhanced home screen Select Home screen key. 14 Switch it on Navigate in the home screen Scroll up or down to navigate the list, and select Select, View, or Edit. The arrows indicate that further information is available. Stop navigating Select Exit. Shortcuts When your device is in the home screen, you can use shortcuts. List missed, received, and dialled calls Press the call key.*

*To make a call, scroll to the number or name, and press the call key. Open the web browser Press and hold 0. Call the voice mailbox Press and hold 1. Use other keys as shortcuts See "Dialling shortcuts", p. 27. Indicators You have unread messages. You have unsent, cancelled, or failed messages. The keypad is locked. / / / The device does not ring for incoming calls or text messages. An alarm is set.*

*The device is registered to the GPRS or EGPRS network. A GPRS or EGPRS connection is open. The GPRS or EGPRS connection is suspended (on hold). Bluetooth connectivity is activated. A GPS signal is available.*

*No GPS signal available. If you have two phone lines, the second line is in use. All incoming calls are diverted to another number. Calls are limited to a closed user group. The currently active profile is timed.*

*A headset is connected to the device. The device is connected to anotder. You must sign up to use the service. Call charges apply when you send messages to sign up or unsubscribe. For terms and conditions, see the documentation supplied with your device, or www.nokia.com/mynokia. Download content You may be able to download new content (for example, themes) to your device (network service). Important: Use only services that you trust and that offer adequate security and protection against harmful software. For the availability of different services and pricing, contact your service provider.*

*Update device software using your PC You can use the Nokia Software Updater PC application to update your device software. To update your device software, you need a compatible PC, a high-speed internet connection, and a compatible USB data cable to connect your device to the PC. To get more information and to download the Nokia Software Updater application, go to www.nokia.com/softwareupdate. Software updates over the air Your service provider may send device software updates over the air directly to your device (network service). This option may not be available, depending on your device. Downloading software updates may involve the transmission of large amounts of data (network service). Make sure that the device battery has enough power, or connect the charger before starting the update. Warning: If you install a software update, you cannot use the device, even to make emergency calls, until the installation is completed and the device is restarted.*

*Be sure to back up data before accepting installation of an update. Request a software update 1 Select Menu > Settings and Phone > Phone updates to request available software updates from your service provider. 2 Select Current sw details to display the current software version and check whether an update is needed. 18 3 4 Make it your device Select Downl. phone sw to download and install a software update.*

*Follow the instructions. If the installation was cancelled after the download, select Install sw update to start the installation. The software update may take several minutes. If there are problems with the installation, contact your service provider. Restore factory settings To restore the device back to the factory settings, select Menu > Settings > Rest.*

*fact. sett. and from the following: Settings only — Reset all preference settings without deleting any personal data. All — Reset all preference settings, and delete all personal data, such as contacts, messages, media files, and activation keys. Make it your device Set up your device, personalise it, and connect it in several ways. Basic settings Phone settings Select Menu > Settings and Phone. Select from the following: Language settings — To set the language of your device, select Phone language and a language. To set the language of your device according to the information on the SIM card, select Phone language > Automatic. Memory status — View the memory consumption. Automatic keyguard — Set the keypad to lock automatically after a preset time delay when the device is in the home screen and no function has been used.*

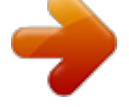

[You're reading an excerpt. Click here to read official NOKIA 3710](http://yourpdfguides.com/dref/5224249) [FOLD user guide](http://yourpdfguides.com/dref/5224249)

 *Security keyguard — Set the device to prompt for the security code to unlock the keypad. Voice recognition — Set up voice commands, or start voice recognition training. Flight query — Set the device to prompt for the flight profile when you switch the device on. In the flight profile, all radio connections are closed. Phone updates — Allow software updates from your service provider (network service). The available options may vary. Network mode — To use GSM and (when available) 3G networks, select Dual mode. This option is not available during an active call. Operator selection — Manually select which network to use. Help text activation — Set the device to display help text.*

*Start-up tone — Play a tone when you switch the device on. Fold close handling — Select the behaviour of the device when the fold is closed. Make it your device 19 Confirm SIM actions — Access additional network services from your SIM card. This option may not be available, depending on your SIM card. Security settings Select Menu > Settings and Security.*

*When security features that restrict calls are in use (such as call barring, closed user group, and fixed dialling), calls may be possible to the official emergency number programmed into your device. Call barring and call diverting cannot be active at the same time. Select from the following: PIN code request or UPIN code request — Set the device to request for the PIN or UPIN code every time the device is switched on. Some SIM cards do not allow the code request to be deactivated. Call barring service — Restrict incoming calls to and outgoing calls from your device (network service).*

*A barring password is required. Fixed dialling — Restrict your outgoing calls to selected phone numbers if supported by your SIM card. When fixed dialling is activated, GPRS connections are not possible except while sending text messages over a GPRS connection. In this case, the recipient's phone number and the message centre number must be included in the fixed dialling list. Closed user group — Define a group of people whom you can call and who can call you (network service). Security level — To request the security code whenever a new SIM card is inserted into the device, select Phone. Access codes — Change the security code, PIN code, UPIN code, PIN2 code, or barring password. PIN2 code request — Set the device to request the PIN2 code when using a specific device feature protected by the PIN2 code. Some SIM cards do not allow the code request to be deactivated. This option may not be available depending on your SIM card.*

*For details, contact your service provider. Code in use — Display and select the type of PIN code to be used. Auth. certificates or User certificates — View the list of the authority or user certificates available on your device. Security module — View Sec. module details, activate Module PIN request, or change the module PIN and signing PIN. Personalise your device Give your device a personal touch with ringing tones, display backgrounds, and themes. Add shortcuts for your preferred features, and attach enhancements. 20 Make it your device Profiles Your device has several profiles, which you can customise. Select Menu > Settings and Profiles.*

*Select the desired profile and from the following: Activate — Activate the profile. Personalise — Modify profile settings. Timed — Set the profile to be active for a certain period of time. When the time set for the profile expires, the previous profile that was not timed becomes active. Themes With themes, you can personalise your device.*

*Select Menu > Settings and Themes. Select a theme Select Select theme > Themes and a theme. Download more themes Select Theme downld.. Tones You can modify the tone settings of the currently active profile.*

*Select Menu > Settings and Tones. You can find the same settings in the Profiles menu. Lights You can activate or deactivate light effects associated with different device functions. Select Menu > Settings and Lights. Display Select Menu > Settings and Display. Select from the following: Wallpaper — Add a background image to the home screen. Home screen — Activate, organise, and personalise the home screen. Home scr. font col. — Select the font colour for the home screen.*

*Navigat. key icons — Display the scroll key icons in the home screen. Notification details — Display details in missed call and message notifications. Fold animation — Display an animation when you open or close the fold. Main menu view — Select the layout of the main menu. Make it your device Font size — Set the font size for messaging, contacts, and web pages. Operator logo — Display the logo of the currently selected operator. Cell info display — Display the cell identity, if available from the network. My shortcuts With personal shortcuts, you get quick access to frequently used functions of your device. Select Menu > Settings and My shortcuts.*

*21 Left and right selection keys To change the function assigned to the left or right selection key, select Left selection key or Right selection key, and the desired function. In the home screen , if the left selection key is Go to, to add, remove, or reorganise functions, select Go to > Options > Select options or Organise. Other shortcuts Select from the following: Navigation key — Assign other functions from a predefined list to the scroll key. Home screen key — Select the movement of the scroll key to activate the home screen. Assign dialling shortcuts Create shortcuts by assigning phone numbers to the number keys 3-9.*

*1 2 3 Select Menu > Contacts > Speed dials, and scroll to a number key. Select Assign, or, if a number has already been assigned to the key, select Options > Change. Enter a number or search for a contact. Voice commands You can use voice commands to make phone calls, launch applications, and activate profiles. Voice commands are language-dependent.*

*Select Menu > Settings and Phone. Set the language Select Language settings > Phone language and the language. Train voice recognition to your voice Select Voice recognition > Voice training. Activate a voice command for a function Select Menu > Settings > Phone > Voice recognition > Voice commands, a feature, and the function. indicates that the voice command is activated. If is not displayed, select Add. 22 Make it your device Play an activated voice command Select Play. Use voice commands See "Voice dialling", p. 27. Rename or deactivate a voice command Scroll to a function, and select Options > Edit or Remove.*

*Activate or deactivate all voice commands Select Options > Add all or Remove all. Connect Your device provides several features to connect to other devices to transmit and receive data. Bluetooth wireless technology With Bluetooth wireless technology, you can connect your device, using radio waves, to a compatible Bluetooth device within 10 metres (32 feet).*

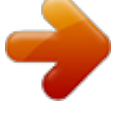

 *Select Menu > Settings > Connectivity > Bluetooth. This device is compliant with Bluetooth Specification 2.1 + EDR supporting the following profiles: SIM access, object push, file transfer, headset, handsfree, generic access, serial port, generic object exchange, dial-up networking, device ID, phonebook access, service discovery application, advanced audio distribution, audio video remote control, and generic audio/video distribution. To ensure interoperability between other devices supporting Bluetooth technology, use Nokia approved accessories for this model. Check with the manufacturers of other devices to determine their compatibility with this device. Features using Bluetooth technology increase the demand on battery power and reduce the battery life. Set up a*

*Bluetooth connection 1 Select My phone's name, and enter a name for your device. indicates that 2 To activate Bluetooth connectivity, select Bluetooth > On. Bluetooth connectivity is active. 3 To connect your device to an audio accessory, select Conn. to audio acc. and the accessory.*

*4 To pair your device with any Bluetooth device in range, select Paired devices > Add new device. 5 Scroll to a found device, and select Add. Make it your device 6 23 Agree on a passcode (up to 16 characters) with the user of the other device and enter the passcode on your device. To establish the connection, enter the passcode on the other device, when requested. Operating the device in hidden mode is a safer way to avoid malicious software.*

*Do not accept Bluetooth connectivity from sources you do not trust. Alternatively, switch off the Bluetooth function. This does not affect other functions of the device. Connect your PC to the internet You can use Bluetooth technology to connect your compatible PC to the internet without the PC Suite software. Your* device must be able to connect to the internet (network service), and your PC must support Bluetooth technology. 1 2 Make sure that your device can connect *to the internet. Pair your device with your PC using Bluetooth connectivity. Your device automatically opens a packet data connection to the internet. USB data cable You can use the USB data cable to transfer data between your device and a compatible PC or a printer supporting PictBridge. Select USB mode To activate the device for data transfer or image printing, connect the USB data cable, and select from the following: PC Suite — Use Nokia PC Suite on your PC.*

*Printing & media — Use your device with a PictBridge compatible printer or with a compatible PC. Data storage — Connect to a PC that does not have Nokia software, and use your device as data storage Change USB mode Select Menu > Settings > Connectivity > USB data cable and the desired USB mode. Connect a USB device You can connect a USB storage device (for example, a memory stick) to your device and browse the file system and transfer files. 1 2 3 Connect a compatible adapter cable to the USB port of your device. Connect the USB storage to the adapter cable. Select Menu > Gallery and the USB device. Not all USB storage devices are supported, depending on their power consumption. Synchronisation and backup Select Menu > Settings > Sync & backup > Synchronisation and from the following: 24 Make it your device Phone switch — Synchronise or copy selected data between your device and another device using Bluetooth technology. Create backup — Create a backup of selected data. Restore backup — Select a stored backup file, and restore data to the device.*

*Select Options > Details for information about the selected backup file. Data transfer — Synchronise or copy selected data between your device and another device, PC, or network server (network service). Packet data General packet radio service (GPRS) is a network service that allows mobile devices to send and receive data over an internet protocol (IP) based network. Select Menu > Settings and Connectivity > Packet data > Packet data conn..*

*Select from following: When needed — Establish the packet data connection only when an application needs it. The connection is closed when the application is closed. Always online — Automatically connect to a packet data network when you switch the device on. You can use your device as a modem by connecting it to a compatible PC. For details, see the Nokia PC Suite documentation.*

*Network provider services Your network provider provides several additional services you may want to use. For some of these services, charges may apply. Operator menu Access a portal to services provided by your network operator. The operator can update this menu with a service message. For more information, contact your network operator. SIM services Your SIM card may provide additional services. You can access this menu only if it is supported by your SIM card. The name and contents of the menu depend on the available services. Accessing these services may involve sending messages or making a phone call for which you may be charged. Position log The network may send you a position request (network service).*

*To subscribe and agree upon the delivery of positioning information, contact your service provider. Make it your device Accept or reject an incoming position request Select Accept or Reject. View the latest position requests Select Menu > Log > Positioning and Position log. 25 If you miss the request, the device automatically accepts or rejects it according to what you have agreed with your service provider. Info messages and SIM messages Select Menu > Messaging. View info messages Select More > Info messages. You can receive messages on various topics from your service provider (network service). For more information, contact your service provider. View SIM messages Select Options > SIM messages. SIM messages are specific text messages that are saved to your SIM card.*

*You can copy or move those messages from the SIM to the device memory, but not vice versa. Configuration settings You can configure your device with settings that are required for certain services. You may receive these settings as a configuration message from your service provider. Select Menu > Settings. Select Configuration and from the following: Default config.*

*sett. — View the service providers saved in the device, and set a default service provider. Act. def. in all apps.*

*— Activate the default configuration settings for supported applications. Preferred access pt. — View the saved access points. Device mgr. settings — Allow or prevent the device from receiving software updates. This option may not be available, depending on your device. Personal settings — Add manually new personal accounts for various services, and activate or delete them. To add a new personal account, select Add or Options > Add new. Select the service type, and enter the required parameters. To activate a personal account, scroll to the account, and select Options > Activate.*

 *26 Stay in touch Stay in touch Learn how to make calls, write text, send messages, and use the mail functionality of your device. Make calls Make a voice call Dial a number manually Enter the phone number, including the area code, and press the call key. For international calls, press \* twice for the international prefix (the + character replaces the international access code), enter the country code, the area code without the leading 0, if necessary, and the phone number. Redial a number To access the list of dialled numbers, in the home screen , press the call key. Select a number or name, and press the call key. Call a contact Select Menu > Contacts and Names. Select a contact, and press the call key. Handle voice calls To handle calls with the fold, select Menu > Settings and Call > Answ. on fold open. Answer an incoming call Press the call key, or open the fold.*

*End a call Press the end key, or close the fold. Mute the ringing tone Select Silence. When the fold is closed, press a volume key. Reject an incoming call Press the end key. When the fold is closed, press and hold a volume key.*

*Adjust the volume in a call Use the volume keys. Stay in touch 27 Make a video call In a video call, the video recorded with the front camera on your device is shown to the video call recipient. To make a video call, you must have a USIM card and be connected to a WCDMA network. For availability and*

*subscription to video call services, contact your service provider. The video call can be made to a compatible device or an ISDN client between two parties. Video calls cannot be made while another voice, video, or data call is active. 1 2 3 To start a video call, enter the phone number, including the area code. Press and hold the call key, or select Options > Video call. Starting a video call may take a while. If the call is not successful, you are asked to try making a voice call or to send a message instead. To end the call, press the end key. Dialling shortcuts You can assign phone numbers to the number keys 3-9. 1 2 3 4 Select Menu > Contacts > Speed dials, and scroll to a number key. Select Assign, or, if a number has already been assigned to the key, select Options > Change. Enter a number or search for a contact.*

*To activate one key dialling, select Menu > Settings and Call > Speed dialling > On Use a dialling shortcut Press a number key, then the call key. Use one key dialling Press and hold a number key. Voice dialling Make a phone call by saying the name that is saved in Contacts. As voice commands are languagedependent, before voice dialling, select Menu > Settings and Phone > Language settings > Phone language, and your language. Note: Using voice tags may be difficult in a noisy environment or during an emergency, so you should not rely solely upon voice dialling in all circumstances. 1 2 In the home screen, press and hold the right selection key. A short tone sounds, and Speak after the tone is displayed. Say the name of the contact you want to dial. If the voice recognition is successful, a list of proposed matches is displayed. The device plays the voice command of the first match on the list.*

*If it is not the correct command, scroll to another entry. 28 Stay in touch Options during a call Many of the options that you can use during a call are network services. For availability, contact your service provider. Activate options during a call Select Options. Some of the network options are Hold, New call, Add to conference, End all calls, and the following: Send DTMF — Send tone strings.*

*Swap — Switch between the active call and the call on hold. Transfer — Connect a call on hold to an active call and disconnect yourself. Conference — Make a conference call. Private call — Start a private discussion in a conference call. Voice messages The voice mailbox is a network service to which you may need to subscribe.*

*For more information, contact your service provider. Call your voice mailbox Press and hold 1. Edit your voice mailbox number Select Menu > Messaging > More > Voice messages and Voice mailbox no.. Video messages The video mailbox is a network service to which you may need to subscribe. For more information, contact your service provider. Call your video mailbox Press and hold 2. Edit your video mailbox number Select Menu > Messaging and More >*

*Video messages > Video mailbox no.. Call log To view details of your calls, messages, data, and synchronisation, select Menu > Log and the desired item.*

*Stay in touch 29 Note: The actual invoice for calls and services from your service provider may vary, depending on network features, rounding off for billing, taxes, and so forth. Call settings Select Menu > Settings and Call and from the following: Call divert — Divert your incoming calls (network service). You may not be able to divert your calls if some call barring functions are active. Anykey answer — Answer an incoming call by briefly pressing any key, except* <sup>the</sup> power key, the left and right selection keys, or the end key. Automatic redial — The device redials the number automatically if a call fails. The device tries *to call the number 10 times. Video-voice redial — The device automatically makes a voice call to the same number to which a video call has failed. Voice clarity — Improve speech intelligibility, especially in noisy environments. Speed dialling — Dial the names and phone numbers assigned to the number keys (2-9) by pressing and holding the corresponding number key. Call waiting — The network notifies you of an incoming call while you have a call in progress (network service).*

*Call dur. display — Display the duration of the call in progress. Summary after call — Briefly display the approximate duration after each call. Send my caller ID — Show your phone number to the person you are calling (network service). To use the setting agreed upon with your service provider, select Set by network.*

*Outgoing call line — Select the phone line for making calls, if your SIM card supports multiple phone lines (network service). Answ. on fold open — Answer or end a call by opening or closing the fold. Text and messages Write text, and create messages and notes. Write text Text input modes To enter text, for example, when writing messages, you can use traditional text input.*

*predictive , , and indicate the character cases. indicates number mode. or Switch between text input modes Select and hold Options. Not all languages are supported by predictive text input. 30 Stay in touch Switch between character cases Press #. Switch between letter and number modes Press and hold #. Set the writing language Select Options > More > Writing language. Traditional text input Write a word Press a number key, 2-9, repeatedly until the desired character is displayed. The available characters depend on the selected writing language. If the next letter you want to enter is located on the same key as the present one, wait until the cursor is displayed, and enter the letter.*

 *Insert common punctuation marks Press 1 repeatedly. Insert special characters Press \*, and select a character from the list. Insert a space Press 0. Predictive text input Predictive text input is based on a built-in dictionary to which you can also add new words. Write a word Press number keys, 2-9. Press each key only once for one letter. Confirm a word Scroll right, or press 0 to add a space. Select the correct word If the proposed word is not correct, press \* repeatedly, and select the desired word from the list. Add a word to the dictionary If the ? character is displayed after the word, the word you intended to write is not in the dictionary. To add the word to the dictionary, select Spell.*

*Enter the word using traditional text input, and select Save. Stay in touch 31 Write a compound word Write the first part of the word, and scroll right to confirm it. Write the next part of the word, and confirm again. Text and multimedia messages You can create a message and optionally attach, for example, a picture. Your device automatically changes a text message to a multimedia message when a file is attached.*

*Text messages Your device supports text messages beyond the limit for a single message. Longer messages are sent as two or more messages. Your service provider may charge accordingly. Characters with accents, other marks, or some language options take more space, and limit the number of characters that can be sent in a single message. The total number of characters left and the number of messages needed for sending are displayed.*

*To send messages, the correct message centre number must be stored in your device. Normally, this number is set by default through your SIM card. Set the message centre number manually 1 Select Menu > Messaging and More > Msg. settings > Text messages > Message centre. 2 Enter the name and the number supplied by the service provider. Multimedia messages A multimedia message can contain text, pictures, and sound or video clips. Only devices that have compatible features can receive and display multimedia messages. The appearance of a message may vary depending on the receiving device. The wireless network may limit the size of MMS messages. If the inserted picture exceeds this limit, the device may make it smaller so that it can be sent by MMS.*

*Important: Exercise caution when opening messages. @@For availability and subscription to the multimedia messaging service (MMS), contact your service provider. Create a message 1 Select Menu > Messaging and Create message. 2 Write your message. To insert a special character or a smiley, select Options > Insert symbol. 32 Stay in touch To attach an object to the message, select Options > Insert object. The message type changes automatically to multimedia message. To add recipients, select Send to and a recipient. To enter a phone number or mail address manually, select Number or e-mail. Enter a phone number, or select E-mail and enter a mail address.*

*Select Send. 3 4 Multimedia messages are indicated with an icon at the top of the display. Service providers may charge differently depending on the message type. For details, contact your service provider. Read a message and reply Important: Exercise caution when opening messages.*

*@@Read a received message Select View. Reply to a message Select Reply. Read several received messages Select Menu > Messaging and Inbox, and the desired message. Send and organise messages To send a message, select Send. Note: The message sent icon or text on your device screen does not indicate that the message is received at the intended destination.*

*If message sending is interrupted, the device tries to resend the message a few times. If these attempts fail, the message is marked as failed in the Sent items folder. The device saves received messages in the Inbox folder. Flash messages Flash messages are text messages that are instantly displayed upon reception. Select Menu > Messaging. 1 2 Select More > Other messages > Flash message. Write your message. Stay in touch 3 Select Send to and a contact. 33 Nokia Xpress audio messages Create and send audio messages using MMS in a convenient way. Select Menu > Messaging.*

*1 2 3 4 Select More > Other messages > Audio message. The voice recorder opens. To record your message, select . To stop recording, select . Select Send to and a contact. Message settings Select Menu > Messaging and More > Msg. settings. Select from the following: General settings — Set the font size for messages, and activate graphical smileys and delivery reports. Text messages — Set up message centres for text messages and SMS mail. Multimedia msgs. — Allow delivery reports and the reception of multimedia messages and advertisements, and set up other preferences related to multimedia messages. E-mail messages — Allow mail reception, and set up other preferences related to mail. Service messages — Activate service messages, and set up preferences related to service messages. Mail and Instant Messaging Set up your device to send and receive mails from your mail account or to chat in your instant messaging (IM) community. Your device may support the Nokia Messaging Service (NMS) or the classic Nokia Mail and Nokia IM, depending on your*

*country.*

*To see which messaging system is in use select Menu > Messaging > More > E-mail. appears on top of the display, the Nokia If Messaging Service is in use. See "Nokia Messaging IM", p. 35 and "Nokia Messaging Mail", p. 33.*

*Otherwise, see "Nokia IM", p. 38 and "Nokia Mail", p. 37. Nokia Messaging Mail Access your mail accounts from different providers with your mobile device to read, write, and send mail. 34 Stay in touch Before you can use mail, you must have an mail account. If you do not have already an mail account, create it* in Ovi. The menus may vary depending on the mail provider. Set up mail You can sign in to an existing mail account or set up a new Ovi Mail account. Select *Menu > Messaging > More > E-mail. Sign in to your mail account 1 Select your mail service provider.*

*2 Enter your account ID and password. 3 Select Remember password to disable the password query when you access your mail account. 4 Select Sign In. To sign in to an additional mail account, select Add account. Set up Ovi Mail If you do not already have a mail account, you can create a Nokia account, which includes the Ovi Mail service. 1 2 Select Get Ovi Mail. Follow the instructions on the display. Once you have created your new Nokia account, you can sign in to the Ovi Mail service and start sending and receiving mail. You can also use the account to sign into other Ovi services, such as IM. For more information, see www.*

*ovi.com. Read, create, and send mail Select Menu > Messaging > More > E-mail and a mail account. Read mail and reply 1 Select a mail and Open. 2 Use the scroll key to see the entire mail.*

*3 To reply to or forward a mail, select Options. View and save attachments Mails with attachments, for example, pictures, are marked with a paperclip icon.*

[You're reading an excerpt. Click here to read official NOKIA 3710](http://yourpdfguides.com/dref/5224249) [FOLD user guide](http://yourpdfguides.com/dref/5224249)

 *Some attachments may not be compatible with your device, and cannot be displayed on your device. 1 2 3 Expand the attachment list. Select an attachment and View.*

*To save the attachment to your device, select Save. Stay in touch 35 Create and send a mail 1 Select Options > Compose. 2 Enter the recipient's mail address, the subject, and your message. 3 To attach a file to the mail, select Options > Attach file. 4 To capture an image to attach to the mail, select Options > Attach new image. 5 To send the mail, select Send. Close the mail application Select Sign Out. Access IM from your mail account Some mail service providers allow you to access your instant messaging account directly from your mail account. To sign in to your provider's instant messaging service when writing a mail, select Options and your IM service. Nokia Messaging IM With instant messaging (IM) you can chat with other online users using your device.*

*You can use your already existing account with an IM community that is supported by your device. If you are not registered to a IM service, you can create an IM account with a supported IM service, using your computer or your device. The menus may vary depending on the IM service. IM services Sign in to an existing IM account 1 Select Menu > Messaging > More > IMs. 2 Select an IM service. 3 Enter your account ID and password. 4 Follow the instructions on the display. Create a new Nokia account To create a Nokia account, which includes mail and IM services, using your PC, visit www.ovi.com.*

*To create an account using your device, do the following: 1 2 Select Menu > Messaging > More > E-mail. Follow the instructions on the display. Use IM services simultaneously 1 To return to the IM main view, select Home from within any IM service. 36 2 3 Stay in touch Select an IM service, and sign in. To switch between IM services, in the contacts list view, scroll left or right.*

*Exchange messages Select Menu > Messaging > More > IMs. Send an IM 1 Select an IM service. 2 Select a contact from the contacts list. Each conversation is on a tab in the conversation view. 3 Enter your message in the text box at the bottom of the display.*

*4 Select Send. Receiving messages When a new message arrives in your current conversation, the message appears at the end of the chat history. When a new message arrives for another conversation, the corresponding conversation tab flashes. To switch between conversations, do the following: 1 2 Scroll up to the conversation tabs. Scroll left or right to open a conversation. When a new message arrives from another community, it is indicated at the top or bottom corner. Scroll up, and select Switch or Select. Notification settings Even when you are not using the application, you are notified of new messages. To modify notification settings, do the following: 1 2 In the IM main view, select Options > IM settings. Select a notification type and Save.*

*Leave the IM application When you exit the Instant messaging (IM) application, you remain signed in to IM services. Your sessions remain active for a period of time, according to your service subscription. When the IM application is running in the background, you can open other applications, and return to using IM without signing in again. Close the IM window Go to the IM main view, and select Exit. Sign out from IM Select Options > Sign Out. Stay in touch All conversations are closed. Nokia Mail Access your mail account with your device to read, write, and send mail. This mail application is different from the SMS mail function. 37 Before you can use mail, you must have an mail account from an mail service provider. For availability and the correct settings, contact your mail service provider.*

*You may receive the mail configuration settings as a configuration message. Mail setup wizard The mail setup wizard opens automatically if no mail settings are defined in the device. @@Select Options > Add mailbox. You can also create a new mail account on Ovi for free. Follow the instructions. @@@@@@To attach a file, select Options > Insert. @@@@@@Select Menu > Messaging. Download mail headers Select your mail account. @@@@@@@@Select Menu > Messaging and More. 1 2 Select Msg.*

*settings > E-mail settings > Edit mailboxes. @@@@To enable new mail notification, select Msg. @@@@@@The menus may vary depending on your IM service provider. @@@@Capture an image Select Capture. @@To set the device to always use the flash, select Flash on. Keep a safe distance when using the flash. Do not use the flash on people or animals at close range. Do not cover the flash while taking a picture. @@End the image preview manually Select Back. @@@@Start recording Select Record.*

*Pause or resume recording Select Pause or Continue. Stop recording Select Stop. Video clips are saved in Gallery. Camera and video settings Select Menu > Applications > Camera. In image or video mode, select Options and from the following: Self-timer — Use the self-timer. Effects — Apply different effects (for example, greyscale and false colour) to the captured image. White balance — Adapt the camera to the current light conditions. Landscape format or Portrait format — Select the orientation of the camera. Settings — Modify other camera and video settings, and select where to save images and video clips. 40 Image and video Gallery Manage images, video clips, music files, themes, graphics, tones, recordings, and received files.*

*These files are stored in the device memory or on a memory card and may be arranged in folders. Photos View images and play video clips with the Photos application. Select Menu > Gallery > Photos. Select from the following: My photos — View images in a thumbnail grid. You can sort images by date, name, or size.*

*Timeline — View images in the order they were captured. My albums — Sort images into albums. You can create, rename and remove albums. If you remove an album, the images inside the album are not deleted from the memory. Rotate an image Select Options > Landscape mode or Portrait mode.*

*View a slide show A slide show uses the images of the currently selected folder or album. 1 2 3 Select My photos, Timeline, or My albums. Select Options > Slide show. Select Start slide show. Edit images You can, for example, rotate, flip, crop, and adjust the brightness, contrast, and colours of images. 1 2 3 Select an image in My photos, Timeline, or My albums. Select Options > Edit photo. Select an editing option, and use the scroll key to change the settings or values. Music and videos Your device includes a media player for playing songs and video clips. Music and video files stored in the music folder in the device memory or on the memory card are automatically detected and added to the video or music library.*

*Select Menu > Gallery and Music & videos. Select from the following: Videos — List all available video clips. Image and video 41 All songs — List all available songs.*

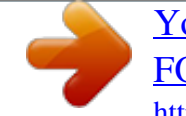

[You're reading an excerpt. Click here to read official NOKIA 3710](http://yourpdfguides.com/dref/5224249) [FOLD user guide](http://yourpdfguides.com/dref/5224249)

 *You can sort songs by artist, album, or genre, for example. Manage folders and files To manage folders and files in Gallery, select Menu > Gallery. View a list of folders Select All content. View a list of files in a folder Select a folder and Open. View the folders of the memory card when moving a file Scroll to the memory card, and scroll right. Print images Your device supports Nokia XpressPrint, allowing you to print images in the JPEG file format. 1 2 Connect your device to a compatible printer, using a USB data cable, or, if supported by the printer, Bluetooth connectivity.*

*Select an image from Gallery and Options > Print. Share images and video clips online Share images and video clips in compatible online sharing services on the web. To use online sharing, you must subscribe to an online sharing service (network service). 1 2 3 Select Menu > Gallery > Photos and a file. Select Options > Send > Upload to web.*

*Select an online sharing service, and follow the instructions on the display. You may also mark several images or video clips and upload them together to the online sharing service. You can view uploads on the internet pages of the online sharing service on your device. For more information on online sharing and compatible service providers, see the Nokia product support pages or your local Nokia website. Memory card Use a memory card to store your multimedia files, such as video clips, songs, sound files, images, and messaging data.*

*Select Menu > Gallery > All content > Memory card. 42 Entertainment Some of the folders in Gallery that contain content used by your device (for example, Themes) can be stored on the memory card. If your memory card has not been pre-formatted, you need to format it. When you format a memory card, all data on the card is permanently deleted. Format the memory card Select Options > Mem. card options > Format memory card > Yes. When formatting is*

*complete, enter a name for the memory card. Protect the memory card with a password Select Options > Mem. card options > Set password. The password is stored in your device, so you only have to enter the password when attempting to use the memory card in another device.*

*Remove the memory card password Select Options > Mem. card options > Delete password. Check the memory consumption Select Options > Details. The memory consumption of different data groups, and the amount of available memory to install new software, is displayed. Entertainment Listen to music Listen to music with the music player or radio, and record sounds or voice with the voice recorder. Download music from the internet, or transfer music from your PC. Warning: Continuous exposure to high volume may damage your hearing. Listen to music at a moderate level, and do not hold the device near your ear when the loudspeaker is in use. Media player To open the media player, select Menu > Applications > Media player. Music menu Access your music and video files stored in the device memory or on the memory card, download music or video clips from the web, or view compatible video streams from a network server (network service).*

*Select Menu > Applications > Media player. Entertainment Play a media file Select a file from the available folders and Play. Download files from the web Select Options > Downloads and a download site. Update the music library after adding files Select Options > Update library. Create a playlist 1 Select Playlists > Create playlist, and enter the name of the playlist.*

*2 Add music or video clips from the displayed lists. 3 To store the playlist, select Done. 43 Configure a streaming service You may receive the streaming settings as a configuration message from the service provider. You can also enter the settings manually. 1 2 3 Select Options > Downloads > Streaming settings > Configuration.*

*Select a service provider, Default, or Personal config. for streaming. Select Account and a streaming service account from the active configuration settings. Play songs Operate the media player Use the scroll key according to the virtual keys on the display. Adjust the volume Use the volume keys. Start playing Select . Pause playing Select . Skip to the next song Select . Skip to the previous song Select twice. 44 Entertainment Fast-forward the current song .*

*Select and hold Rewind the current song Select and hold . Switch to the music menu Select . Switch to the current playlist Select . Leave the media player playing in the background Press the end key. Stop the media player Press and hold the end key. Change the media player look Your device provides several themes to change the look of the media player. Select Menu > Applications > Media player and Go to Media pl. > Options > Settings > Media player theme and the desired theme. The virtual keys may change depending on the theme. Transfer music from a computer You can transfer music to your device in the following ways: • • • • Use Nokia Music to transfer, rip, burn, and play new music on your PC and mobile device.*

*Download the PC software from www.music.nokia.com/download. Use PC Suite to connect your device to your PC using Bluetooth connectivity or a compatible USB data cable, and use the Nokia Music Manager.*

*To use a USB data cable, select PC Suite as the connection mode. Connect your device to your PC using Bluetooth connectivity or a compatible USB data cable, and copy music files to the device memory. To use a USB data cable, select Data storage as the connection mode. Use Windows Media Player. Connect a compatible USB data cable, and select Printing & media as the connection mode.*

*Radio The FM radio depends on an antenna other than the wireless device antenna. A compatible headset or accessory needs to be attached to the device for the FM radio to function properly. Entertainment Select Menu > Applications > Radio. 45 Tune in to radio stations 1 To start the search, press and hold the scroll key left or right. To change the radio frequency in 0.05 MHz steps, briefly press the scroll key left or right. 2 To save a station to a memory location, select Options > Save station. 3 To enter the name of the radio station, select Options > Stations > Options > Rename. Select Options and from the following: Search all stations — Search automatically for the available stations at your location. Set frequency — Enter the frequency of a radio station.*

*Station directory — Access a website with a list of radio stations. Stations — List, rename, or delete saved stations. Use the virtual keys on the display Use the scroll key. Change stations Scroll up or down, or press the number key that corresponds to the number of the station in the station list. Adjust the volume Use the volume keys. Set the radio to play in the background Briefly press the end key. Close the radio Press and hold the end key. Radio settings Select Menu > Applications > Radio. Select Options > Settings and from the following: RDS — Display information from the radio data system, such as the name of the station.*

 *Auto-frequency — Allow the device to automatically switch to a frequency with better reception (available when RDS is activated). Play via — Listen using the headset or the loudspeaker. Output — Switch between stereo and mono output. Radio theme — Select the look of the radio. 46 Entertainment Voice recorder Record speech, sound, or an active call, and save the recordings in Gallery. Select Menu > Applications > Voice recorder. The recorder cannot be used when a data call or GPRS connection is active. To use the graphical keys , , or , scroll left or right. Start recording Select , or, during a call, select Options > Record. While recording a call, all parties to the call hear a faint beeping. Pause recording Select .*

*Stop recording Select . The recording is saved in the Recordings folder in Gallery. To play or send the last recording, to access the list of recordings, or to select the memory and the folder to store the recordings, select Options and the appropriate option. Equaliser Adjust the sound when using the media player. Select Menu > Applications > Equaliser. Activate a predefined equaliser set Scroll to a set, and select Activate. Create a new equaliser set 1 Select one of the last two sets in the list and Options > Edit. 2 Use the scroll key to adjust the sound controls. 3 To save the settings and enter a name for the set, select Save and Options > Rename. Web You can access various internet services with your device browser (network service).*

*The appearance of the internet pages may vary due to screen size. You may not be able to see all the details on the internet pages. Important: Use only services that you trust and that offer adequate security and protection against harmful software. Entertainment For the availability of these services, pricing, and instructions, contact your service provider. 47 You may receive the configuration settings required for browsing as a configuration message from your service provider. Select Menu > Internet. To set up the service, select Web settings > Configuration sett., a configuration, and an account. Browse the web Select Menu > Internet. Open the home page Select Home; or in the home screen, press and hold 0.*

*Select a bookmark Select Bookmarks. Enter a web address Select Go to address, enter the address, and select OK. Select the last visited web address Select Last web addr.. Search the web If you search for the first time, select a search provider.*

*Then select Search, enter the search terms, and select Search. Change the search provider Select Options > Change provider. After you connect to the service, you can start browsing its pages. The function of the device keys may vary in different services. Follow the instructions.*

*For more information, contact your service provider. Web uploads On the web page of your online sharing service, you can view uploaded images and video clips and modify settings (network service). Select Menu > Internet and Web uploads. Open an online sharing service Select an online sharing service and a link offered by the service. 48 Entertainment Modify settings When an online sharing service is open, select Options > Settings. Browser settings While browsing the web, select Options > Settings and from the following: Display — Select the font size, whether images are displayed, and how the text is displayed. General — Select the encoding type for the contents, whether web addresses are sent as Unicode (UTF-8), and whether JavaScript™ is enabled. The available options may vary. Cache memory A cache is a memory location that is used to store data temporarily. If you have tried to access or have accessed confidential information requiring passwords, empty the cache after each use.*

*The information or services you have accessed are stored in the cache. A cookie is data that a site saves in the cache memory of your device. Cookies are saved until you clear the cache memory. Clear the cache While browsing, select Options > Tools > Clear the cache. Allow or prevent cookies Select Menu > Internet and Web settings > Security > Cookies. Browser security Security features may be required for some services, such as banking services or online shopping. For such connections you need security certificates and possibly a security module, which may be available on your SIM card. For more information, contact your service provider. To view or modify the security module settings, or to view a list of authority or user certificates downloaded to your device, select Menu > Settings and Security > Security module, Auth. certificates, or User certificates.*

*Important: Even if the use of certificates makes the risks involved in remote connections and software installation considerably smaller, they must be used correctly in order to benefit from increased security. The existence of a certificate does not offer any protection by itself; the certificate manager must contain correct, authentic, or trusted certificates for increased security to be available. Certificates have a restricted lifetime. If "Expired certificate" or "Certificate not valid yet" is shown, even if the certificate should be valid, check that the current date and time in your device are correct. Maps 49 Before changing any certificate settings, you must make sure that you really trust the owner of the certificate and that the certificate really belongs to the listed owner.*

*Games and applications You can manage applications and games. Your device may have some games or applications installed. These files are stored in the device memory or an attached memory card and may be arranged in folders. Open an application Select Menu > Applications > Extras. Open a game or application Select Games, Collection, or Memory card.*

*Scroll to a game or application, and select Open. Set sounds, lights, and shakes for a game Select Options > Application settings. Download an application Your device supports J2ME™ Java applications. Ensure that the application is compatible with your device before downloading it. Important: Only install and use applications and other software from trusted sources, such as applications that are Symbian Signed or have passed the Java Verified™ testing. You can download new applications and games directly or using your PC. Download directly Select Menu > Applications > Extras and Options > Downloads > App. downloads or Game downloads; the list of available bookmarks is shown. Download using your PC Download applications and games to your PC and use PC Suite to install them on your device. For the availability of different services and pricing, contact your service provider.*

*Maps With Maps, you can browse maps for different cities and countries, search for addresses and different points of interest, plan routes from one location to another, see your current location on the map if you have a GPS connection, and save locations and send 50 Maps them to compatible devices.*

> [You're reading an excerpt. Click here to read official NOKIA 3710](http://yourpdfguides.com/dref/5224249) [FOLD user guide](http://yourpdfguides.com/dref/5224249)